## **國立空中大學** 113上生選課輔導線上說明會

# 操作手冊

### 一起成為 智能 前瞻 精進 的空大新鮮人

### 113學年度上學期國立空中大學 新生選課輔導線上說明會操手冊

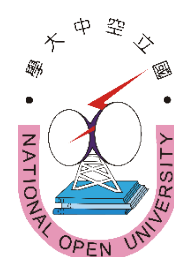

#### 內容

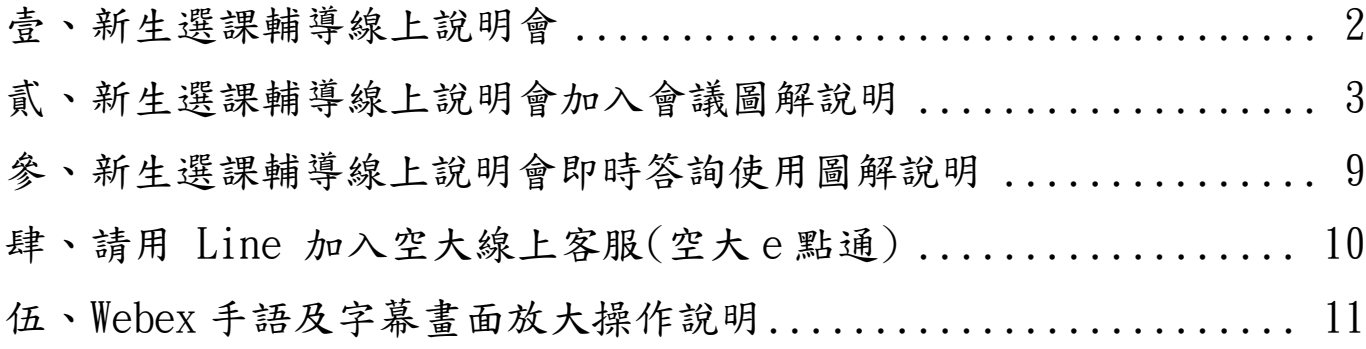

主辦:國立空中大學學生事務處

協辦:各學系、通識教育中心、教務處、教學媒體處、資訊科技中心、 圖書館、出版中心、各學習指導中心

#### <span id="page-2-0"></span>壹、新生選課輔導線上說明會

「113 學年度上學期新生選課輔導線上說明會」

- ◎會議日期:113 年 7 月 6 日(星期六)上午09:00~12:40(08:30開放進入)
- ◎會議鏈結:

<https://nou.webex.com/nou/j.php?MTID=m19c76c12d285bf135e20a10e24f33a27>

- ◎會議號:2511 219 1917
- ◎密碼:nouedu

◎或掃以下條碼加入會議:

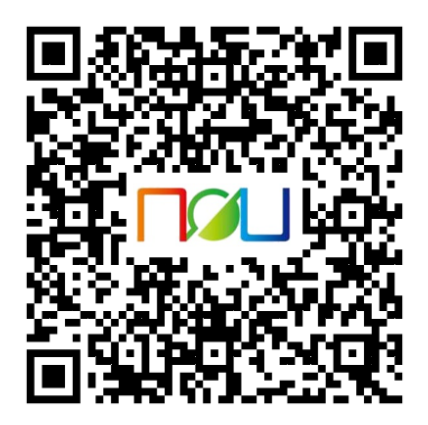

◎加入會議操作說明請詳閱本文件第 3~8 頁「貳、新生選課輔導說

明會加入會議圖解說明」

貳、新生選課輔導線上說明會加入會議圖解說明

<span id="page-3-0"></span>**1.**先下載並安裝手機 Cisco Webex Meetings APP,請務必認明是這個名稱的 **APP**。

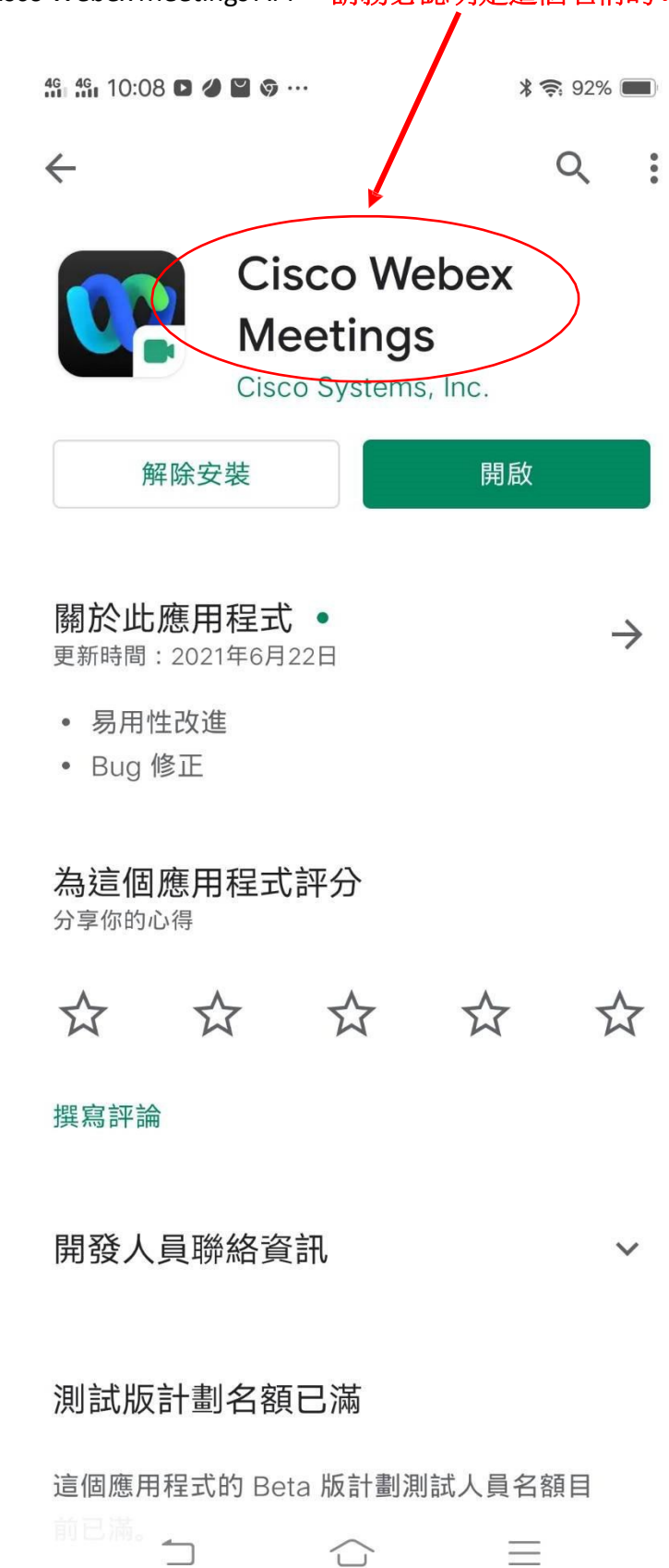

2. 安裝完成後手機桌面有Webex Meet 圖式

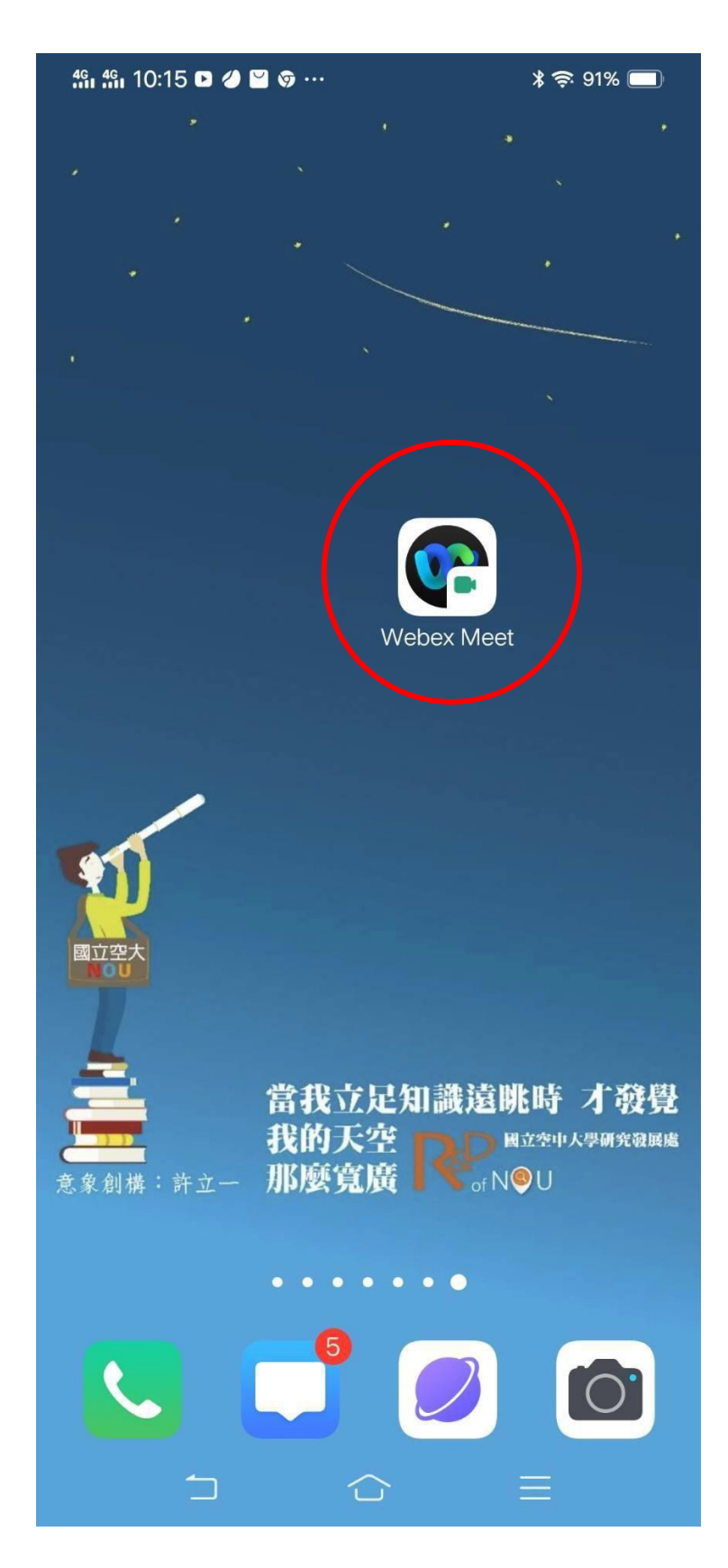

3. 會議時間開始前 15 分鐘請打開 APP, 按加入會議, 不需要註冊

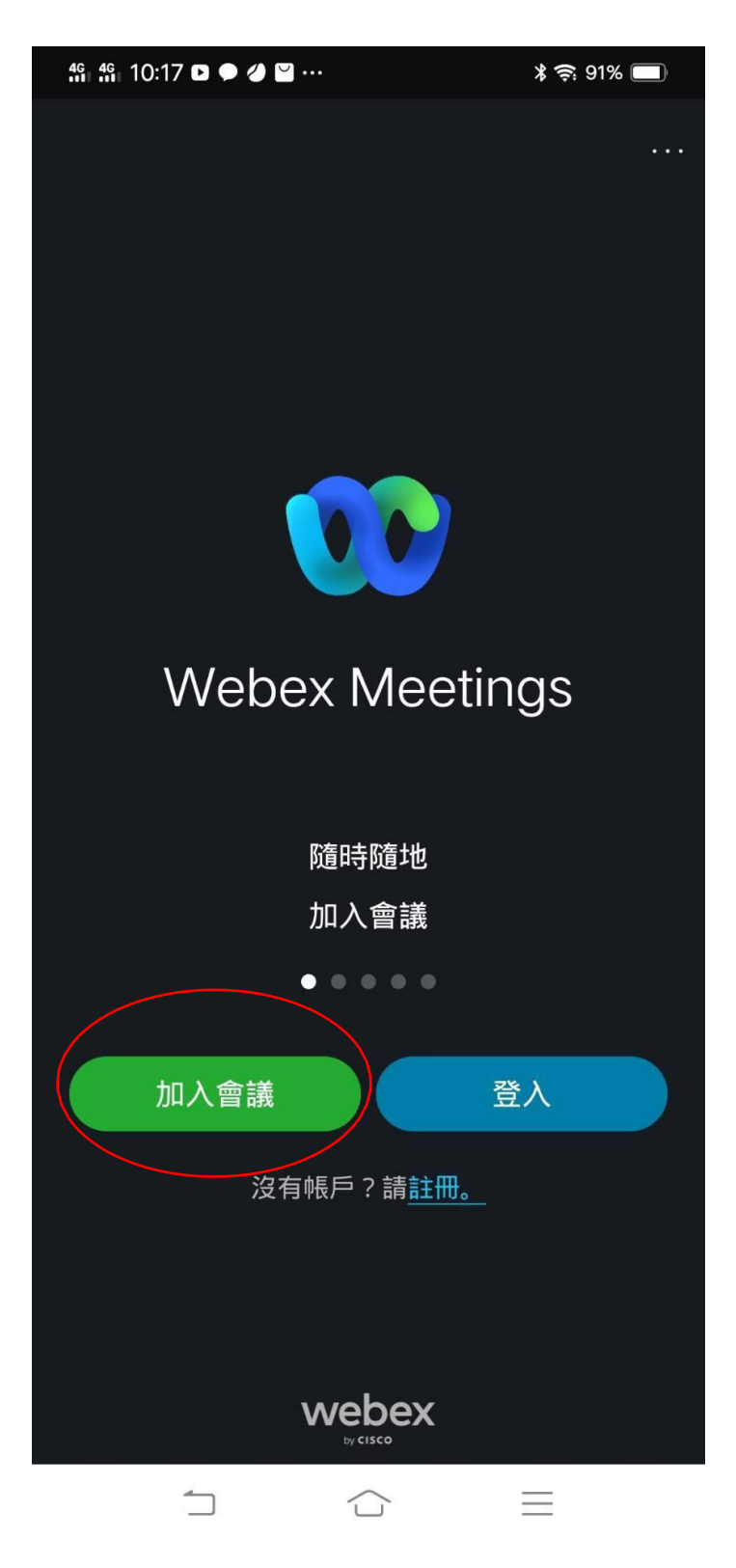

4.在這一頁中輸入會議號碼:**2511 219 1917**、學號及真實姓名、**EMAIL**(沒有 Email 者建議請先註 冊一個 Gmail 免費信箱),最後再按加入。

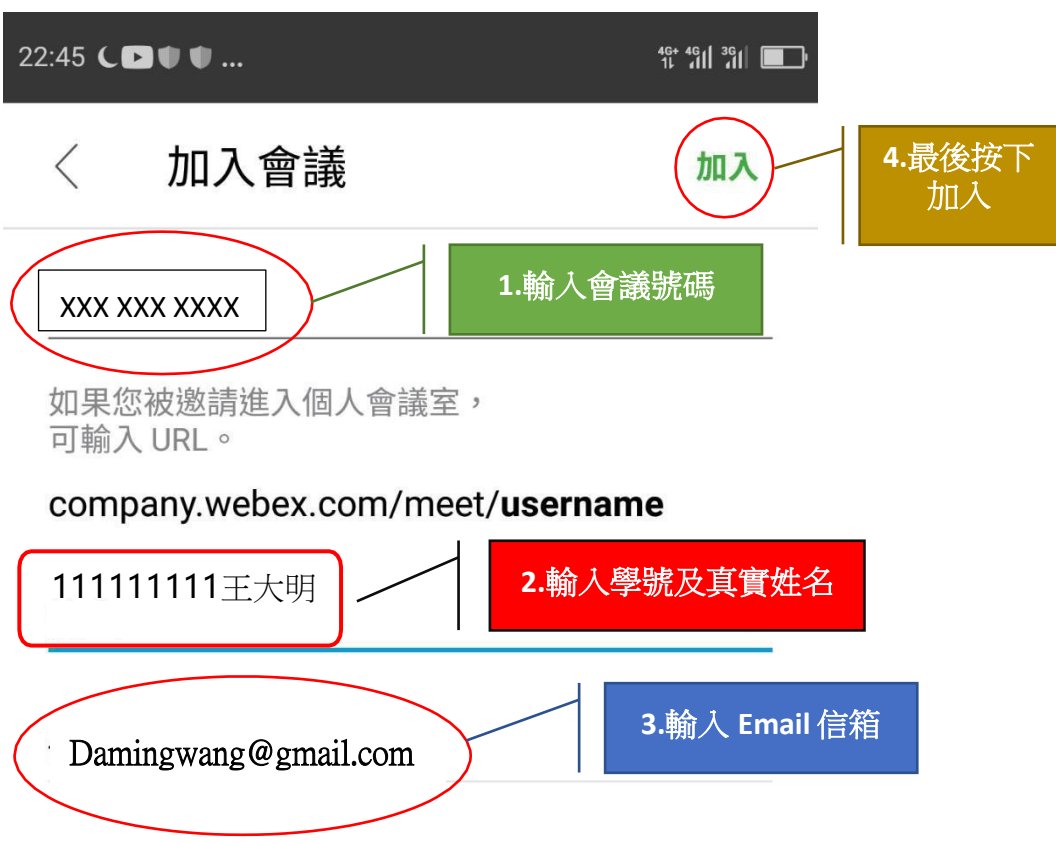

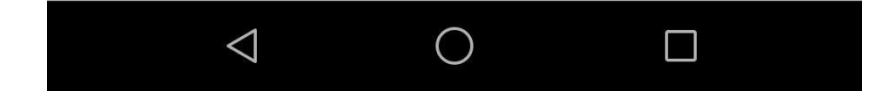

5. 進入這一頁最重要的是「使用網際網路收音發訊」一定是要呈現打勾的狀態(一般是預設打勾 狀態),如果沒有打勾請手動打開,否則聽不到主持人的聲音。最後再按加入。

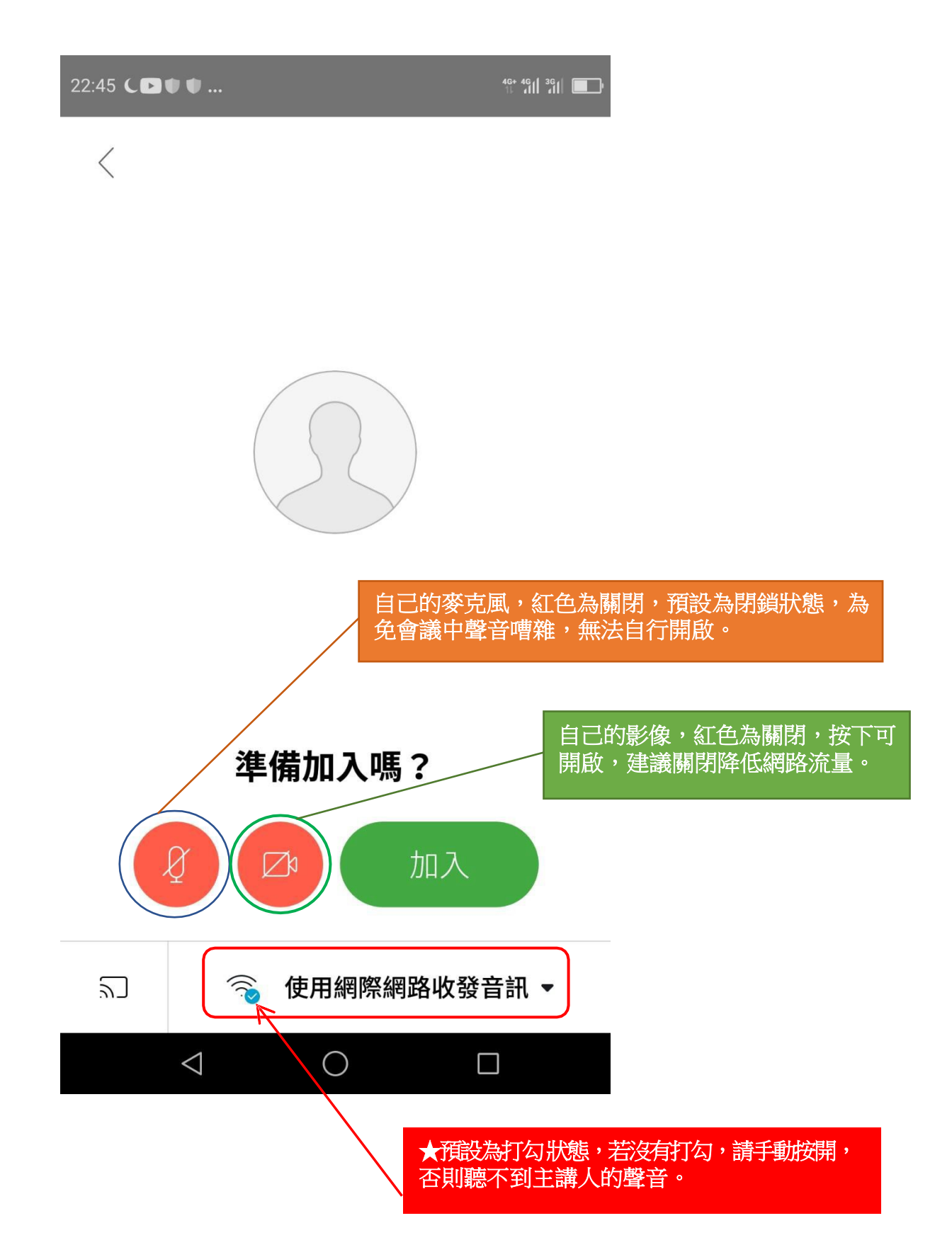

6.最後輸入密碼:**nouedu**,然後按確定,就進入會議了。

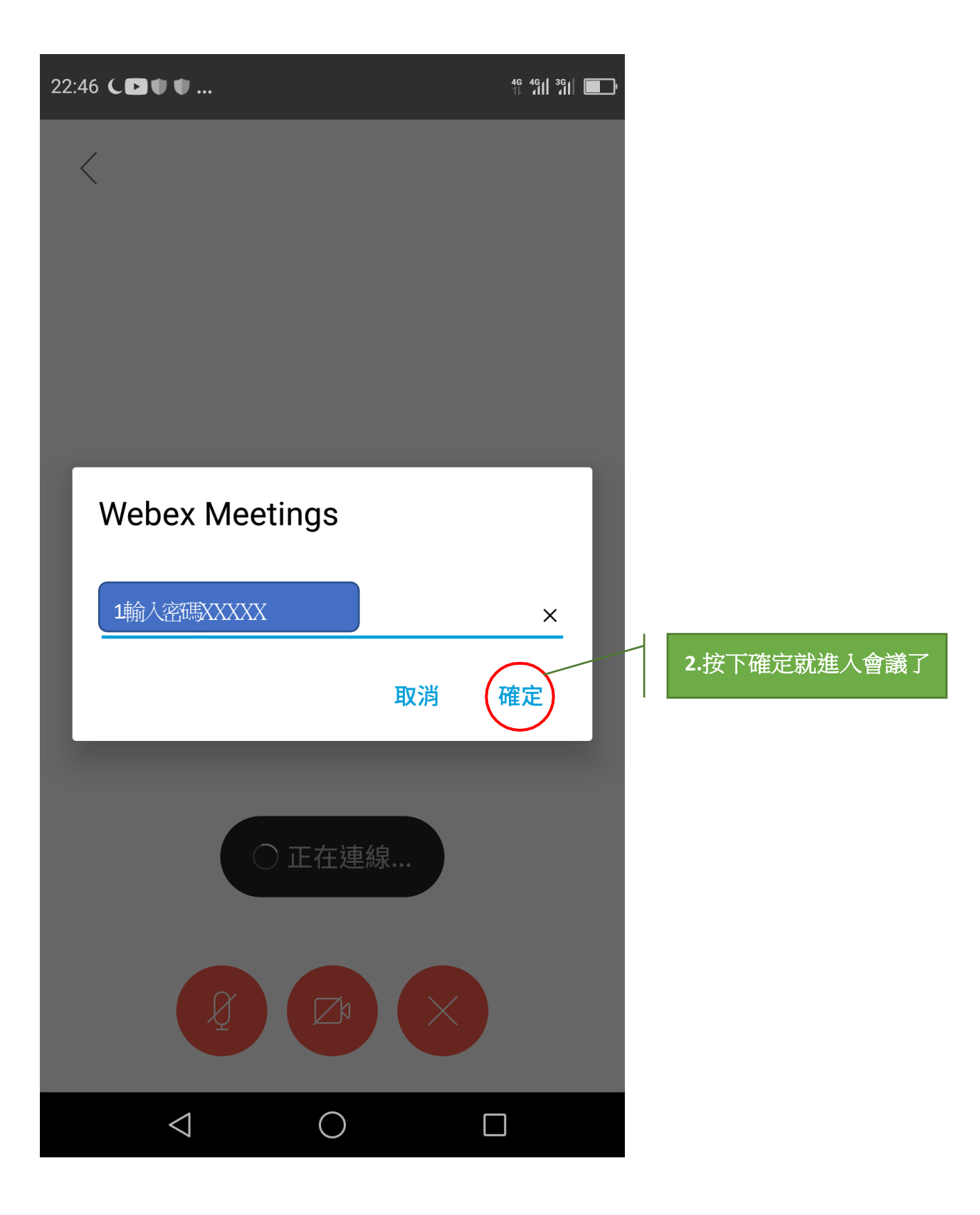

#### <span id="page-9-0"></span>參、新生選課輔導線上說明會即時答詢使用圖解說明

各位同學參加說明會時,若有疑問可以使用 Webex 視訊會議平臺的聊天室提問, 我們的工作同仁會盡力即時回覆您。但由於說明會當下與會者眾多,難免有所遺漏, 懇請 見諒!若有未盡事宜,建議您可主動與所屬學習指導中心聯繫,或者是撥打學校 總機(02)2282-9355轉分機9或6801、6802,我們將會有專人為您即時解答服務。以下是說 明會當天留言區即時答詢使用之圖解說明(輸入問題與收取答覆):

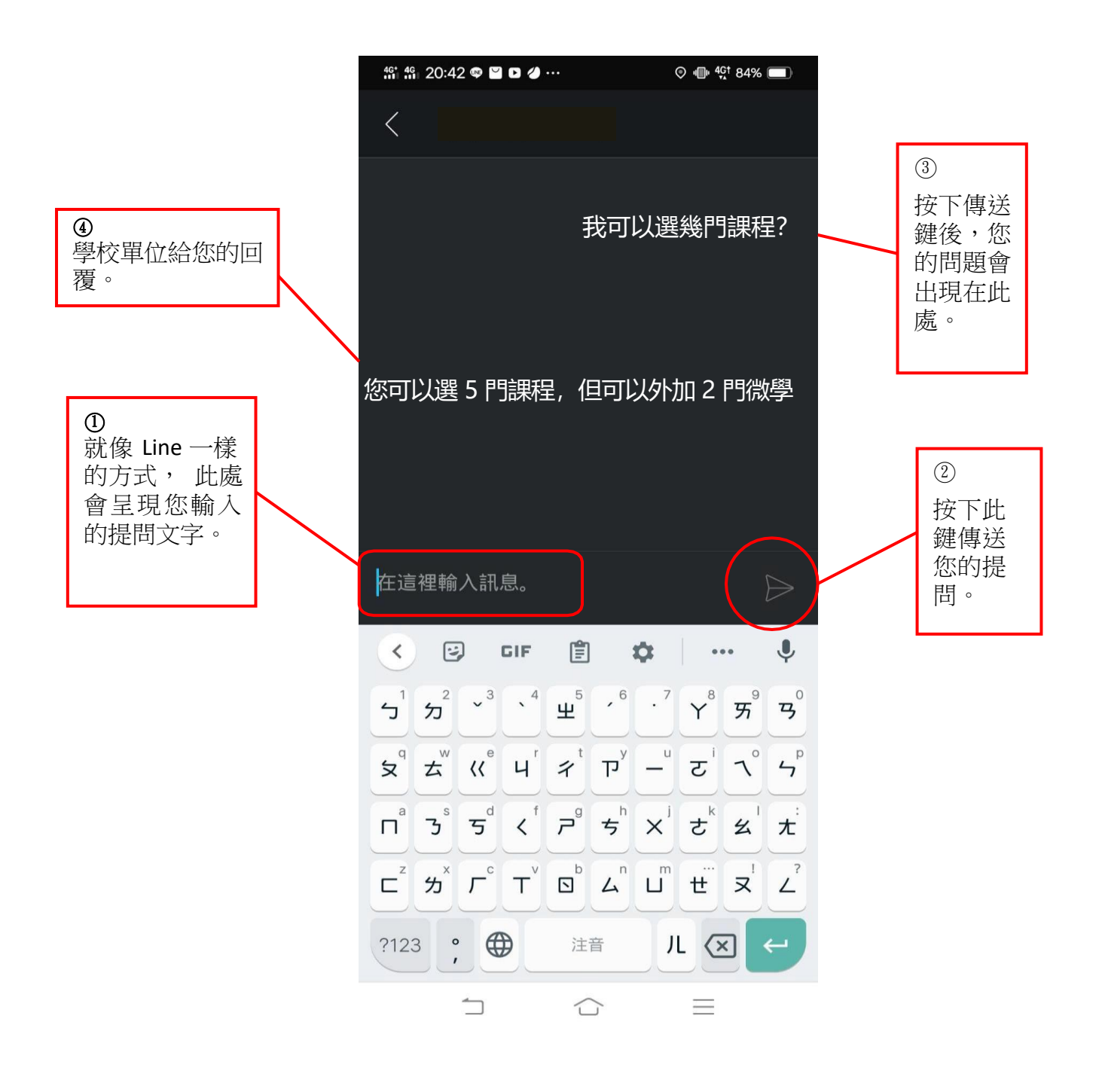

肆、請用 Line 加入空大線上客服(空大e點通)

<span id="page-10-0"></span>本校運用 Line 的功能建置了一個線上客服系統(空大e點通),請大家務 必加入使用,以利接收學校各項訊息,歡迎同學踴躍加入!

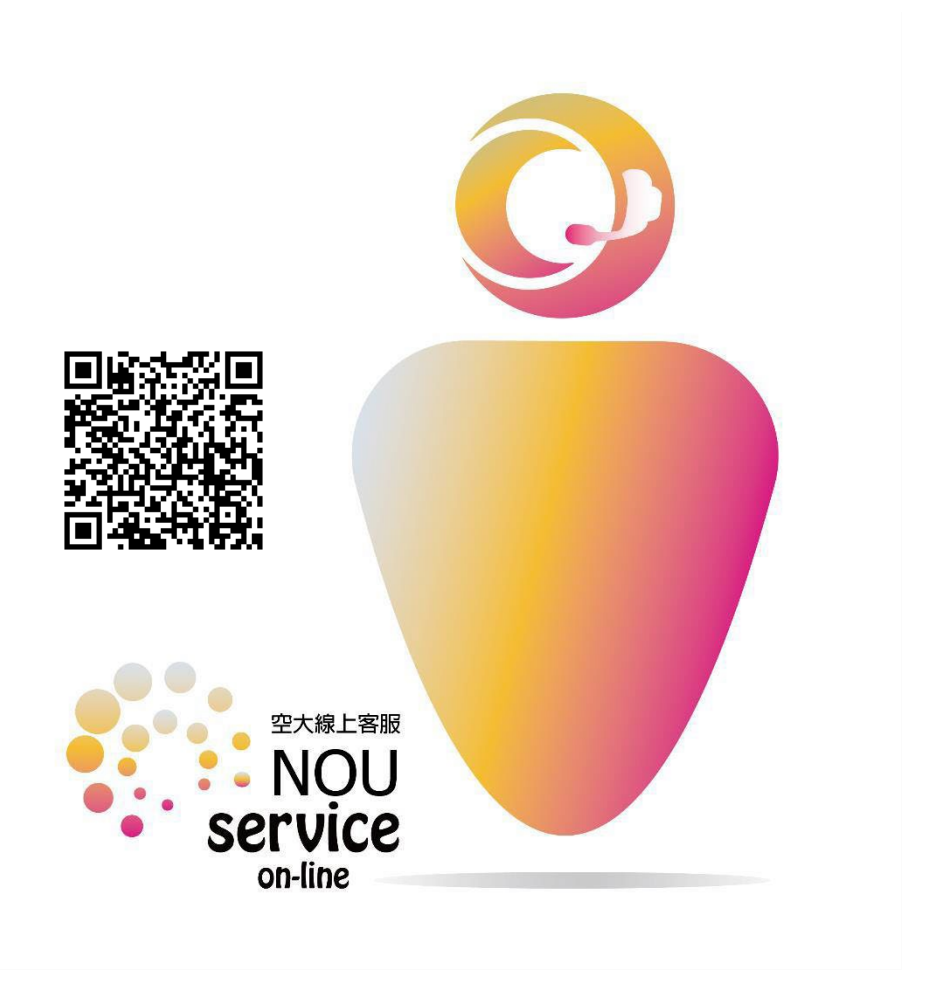

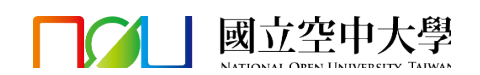

#### 伍、Webex手語及字幕畫面放大操作說明

<span id="page-11-0"></span>本次新生選課輔導線上說明會,提供手語翻譯及同步聽打服務,可依需求選擇放大手語及字幕畫面 手語翻譯及同步聽打服務僅於Webex中提供,若有手語及字幕需求的同學,請務必進入 Webex 參加

113 上新生選課輔導線上說明會 會議號:2511 219 1917 密碼:nouedu

<https://nou.webex.com/nou/j.php?MTID=m19c76c12d285bf135e20a10e24f33a27>

#### (一)電腦:

(1)在右側參加者名單中找到【~手語及字幕】並在其上點按滑鼠【右鍵】,選擇【移至舞台】 (2)將滑鼠移至兩個畫面中的【∥】處(下圖紅框處)並【<mark>向左拖曳</mark>】,即可放大手語及字幕畫面

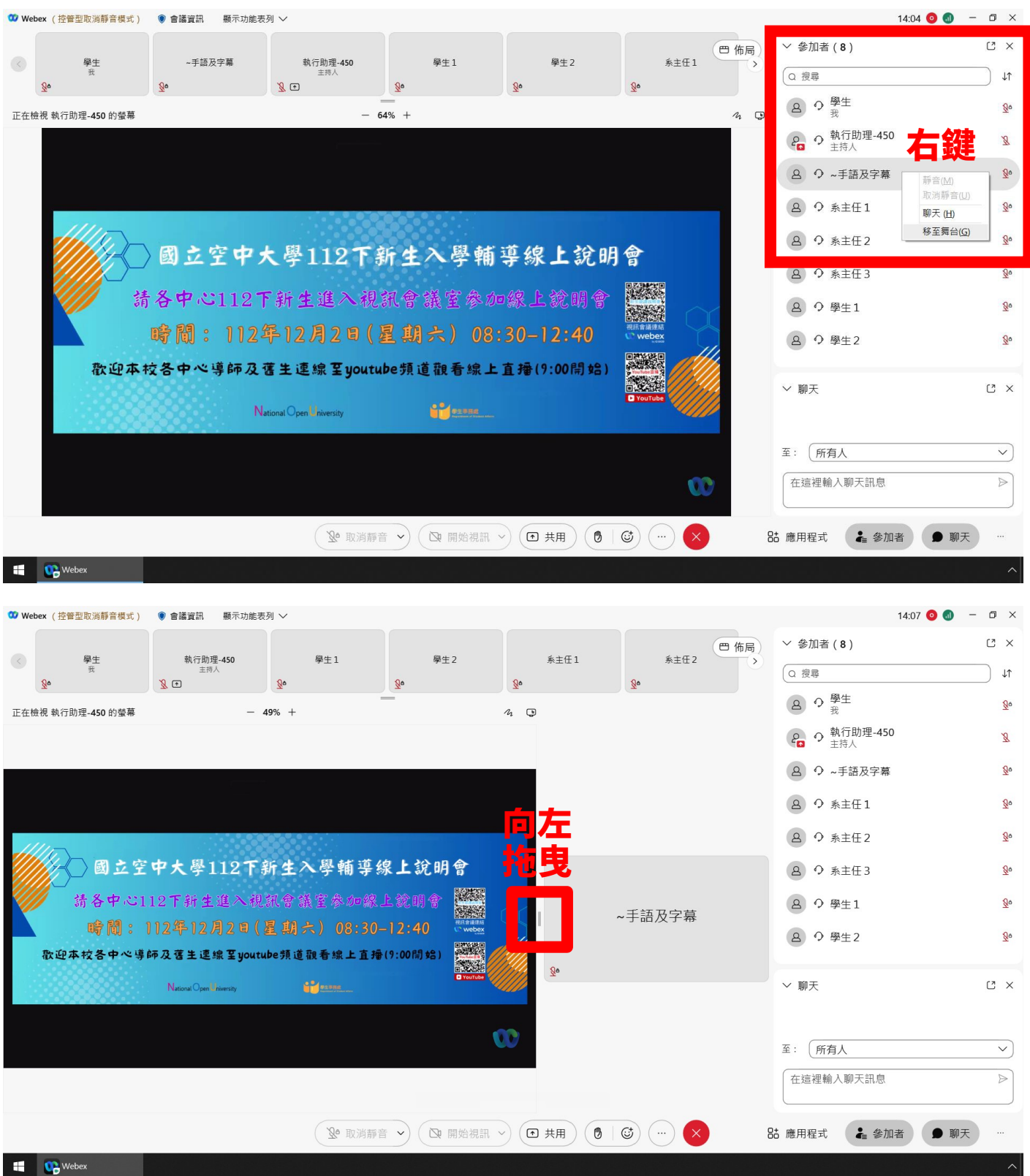

本次新生選課輔導線上說明會,提供手語翻譯及同步聽打服務,可依需求選擇放大手語及字幕畫面 手語翻譯及同步聽打服務僅於Webex中提供,若有手語及字幕需求的同學,請務必進入 Webex 參加

> 113 上新生選課輔導線上說明會 會議號:2511 219 1917 密碼:nouedu <https://nou.webex.com/nou/j.php?MTID=m19c76c12d285bf135e20a10e24f33a27>

(二)手機,以手機【橫向拿著】示範:

(1)點選上方的【佈局】按鈕,再選擇【方格】 (2)找到【~手語及字幕】,並在在其上【連點兩下】,即可放大手語及字幕畫面  $\bigg\{$  15:57 (佈局)  $\mathbb{R}^n$   $\mathbb{R}$   $\Omega$  $\odot$  $\bullet$  $\times$ 執行助理-450 的桌面  $\mathcal{U}$ 國立空中大學112下新生入鳥輔導線上說明會 建筑线 Ź 請各中心112下新生進入視訊會議室 如線上說明會 暗闇: 112年12月2日(星期六) 8:30-12:40  $\overline{\mathcal{U}}$ 歡迎本校各中心導師及舊生連線至youtube頻道觀看緣<mark>上直播(9:00開始)</mark> 殲線  $\frac{1}{2}$ **Cidessa** National Open University 執行助理-450 主持人  $\mathbb{Z}$   $\Box$  $\odot$  $\bigg\{$  16:05 佈局 執行助理-450 的桌面 ⊞  $\begin{array}{ccc} \end{array}$  $\boldsymbol{\mathcal{U}}$ 執行助理-4 方格 焦點 主持)  $\bullet$  $\bigcirc$  $R$  0 連 點 選項 學生1 ~手語及字幕 兩 自動隱藏姓名 下  $Q_0$  $Q_0$ 系主任2 系主任1  $\mathbf{Q}$  $\underline{\mathsf{Q}}$  $\odot$ 

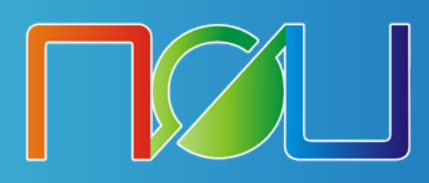

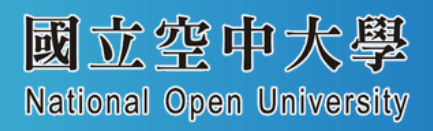